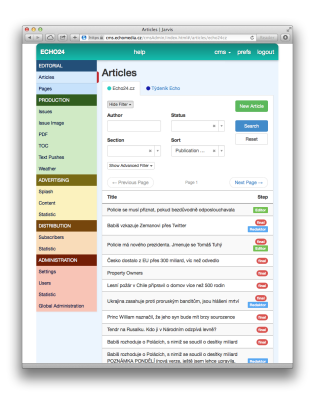

Jarvis

version 1.8

# Users Guide

# **Editorial - Redakce**

Slouží pro práci redaktorů a editorů (obecně redakce) v aplikacích nebo na webových stránkách. K tvorbě článků včetně sofistikovaných galerii, k tvorbě stránek (na bázi připravených šablon), k editaci webových stránek a předdefinovaných modulů

# Articles - Články

### Źakladní stránka umožňuje:

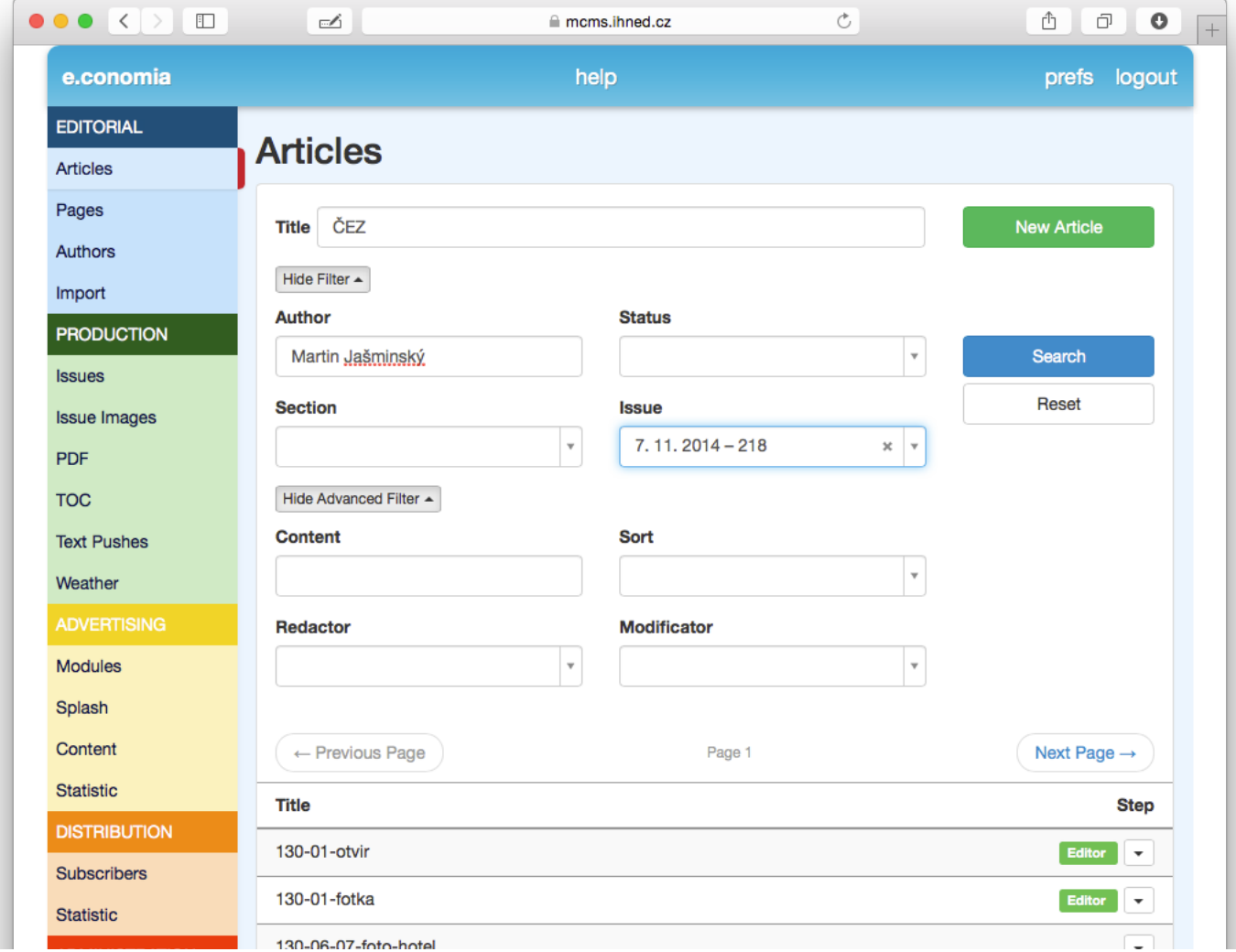

### **FILTROVÁNÍ (VYHLEDÁVÁNÍ) ČLÁNKŮ DLE:**

- Title titulku
- Author podepsaného autora
- Section rubriky kde je umístěn
- Status stav ve kterém se nacházi (např.: čeká na zredigování editorem, korekturu, schválení, je už publikován atd.)
- Content textu v obsahu článku
- Redactor podle uživatele který článek založil a napsal
- Modifikátor podle uživatele který článek měnil (dopisoval, redigoval)

### **ZALOŽENÍ NOVÉHO ČLÁNKU**

Statistiky z GA: průběžné info o článku (akltivní až po jeho publikování)

Article ID - permalink na článek, tvar url je vždy doména/a/articleID , na konci je ještě za lomítkem titulek článku s pomlčkami

**Previous version**s - historie (starší verze) článku, lze se vrátit k předchozím verzím

**Title** - Titulek článku

Č*lánek v kanálu pro mobilní aplikace:*

**Issue Assignment** - přiřazeni článku ke konkrétnímu vydání (a rubrice - optional) advanced: článek je možné přiřadit k více vydánim buď jejich výčtem nebo časovým intervalem. Vhodné zejména pro inzerci, selfy, opakující se návody apod.

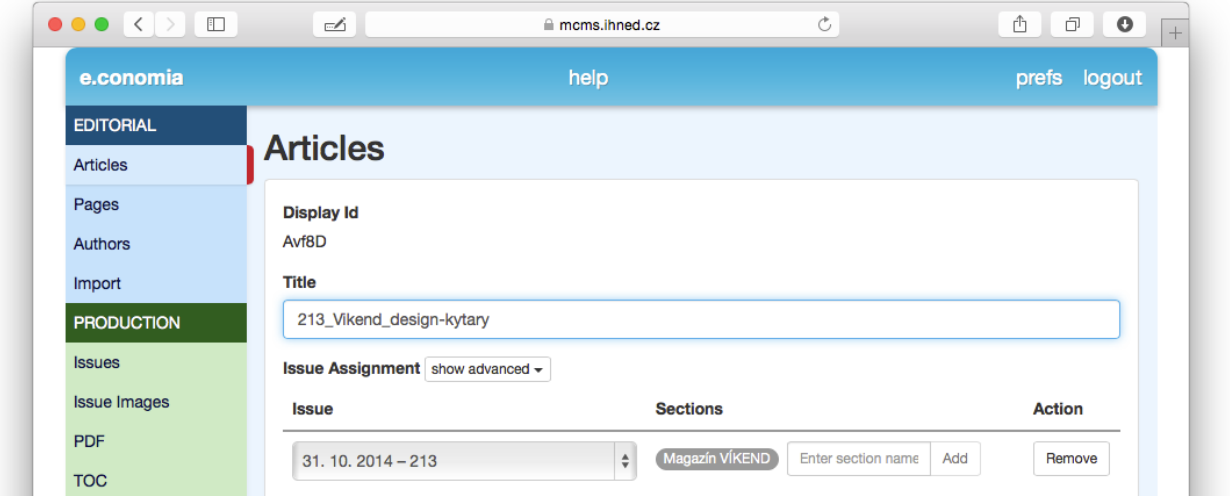

Č*lánek v kanálu pro web:*

**Publication Date** - čas kdy se uvolní článek k veřejnému publikování (může být nastaven i do minulosti)

**Section** - výběr sekcí ve kterých bude článek zobrazen, může jich být neomezeně, první (zeleně označená) deklaruje chování článku (výchozí vzhled např.)

- **Priority in section** - článek lze pro každou sekci ve které je vložen časově prioritizovat - nastavit časový posun proti ostatním článkům v časovém spadu. Prakticky to znamená že může být třeba n hodin stále na prvním místě, nebo naopak i jako novinka bude hned upozaděn mezi starší texty

*Spole*č*n*ě *app&web*

### **Content** - textový editor

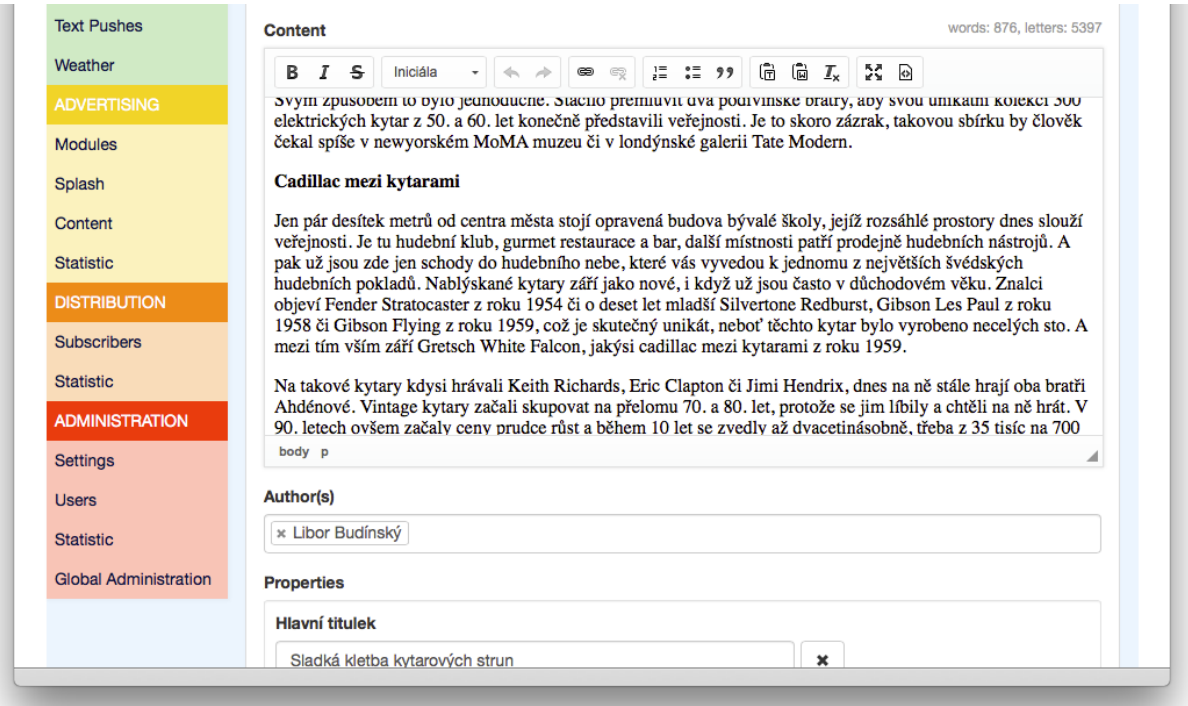

- Tučně, kurzívou, přeškrtnuté
- Předvolené odstavcové a textové styly (podle titulu a kanálu)
- Aktivní linky
	- Externí (včetně mailto)
	- Interní na články
	- Interní na galerie
- Content linky customizované vkládání objektů ze systému do stránek podle požadavků klienta/ titulu
- Odrážky
- Blockquotte
- Importní filtry
	- Převedení textu na plain text (přes importní dialogové okno)
	- Odstranění wordovských tagů, ale zanechá ale základní stylování (přes importní dialogové okno)
	- Převedení nastylovaného textu na plaintext
- Fullscreen mode editoru
- Zobrazení (editace) html kodu

**Author(s)** - autor článku (případně více), vybírá se z předem připravených autorů (ti již mají vytvořenu výbavu v podobě fota, emailu, funkce,...) ale je možné vepsat i autora nového nebo pro jediné použití. Pak je potřeba doplnit potřebnou výbavu pomocí optional properties

**Properties** - široká škála přídavných (rozšiřujících) vlastností (článku, fotky,...) definovaných speciálně pro každý titul, pro každý kanál zvlášť

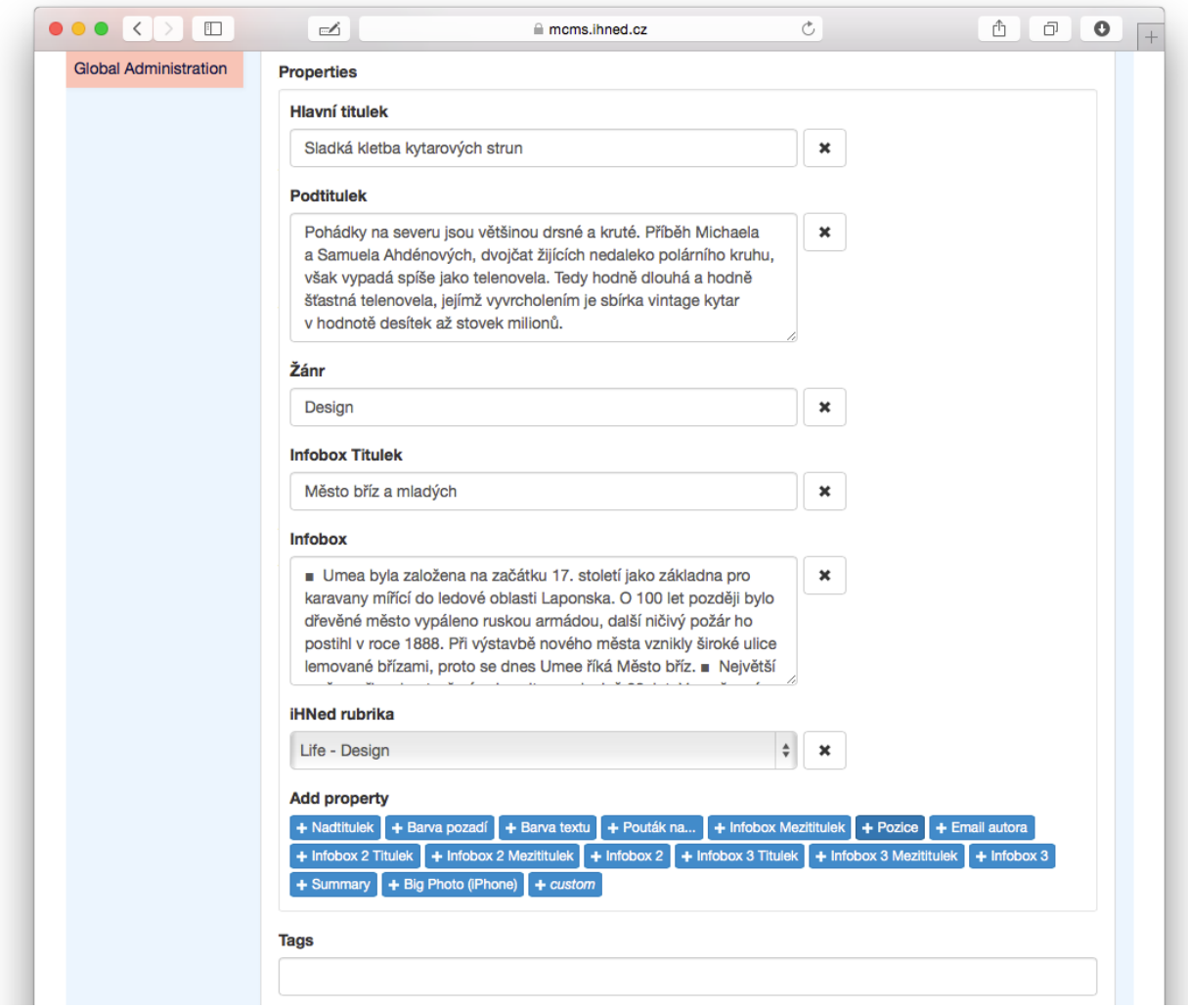

**Tags** - klíčová slova, možno vybírat z předem připraveného seznamu. Zároveň umožňuje přidávání nových oprávněnými uživateli

**Security** - (pokud je povoleno) umožňuje rozlišit jestli je článek volný nebo zamčený (zdarma nebo placený(, případně přidělit typ odemčení (předplatného), které se na něj vztahuje

### **Media Items** - přidávání položek do galerie

- Photo fotografie do fotogalerie (libovolný počet)
- Photo + Smart action možnost opatřit fotografii interaktivními prvky (zpravidla URL vedoucí do eshopů, googlemaps, wiki, atd….) v podobě ikon nebo klikacích ploch
- Authors Photo fotka autora, hlavička, jedna
- External Media videa z YouTube nebo z Vimeo (nahrává se placeholder png nebo jpg + adresa videa)
- Attachment pro připojení HTML5 obsahu (zazipovaný soubor podle zvláštní specifikace)
- Graph nahrání CSV souboru pro vygenerování grafu (pokud FE šablona podporuje)
- PDF nahrání infografiky ve formátu PDF (nahrává se placeholder png nebo jpg + pdf grafika) Multiple upload settings - hromadné vyplnění properties u náhrávaných fotek

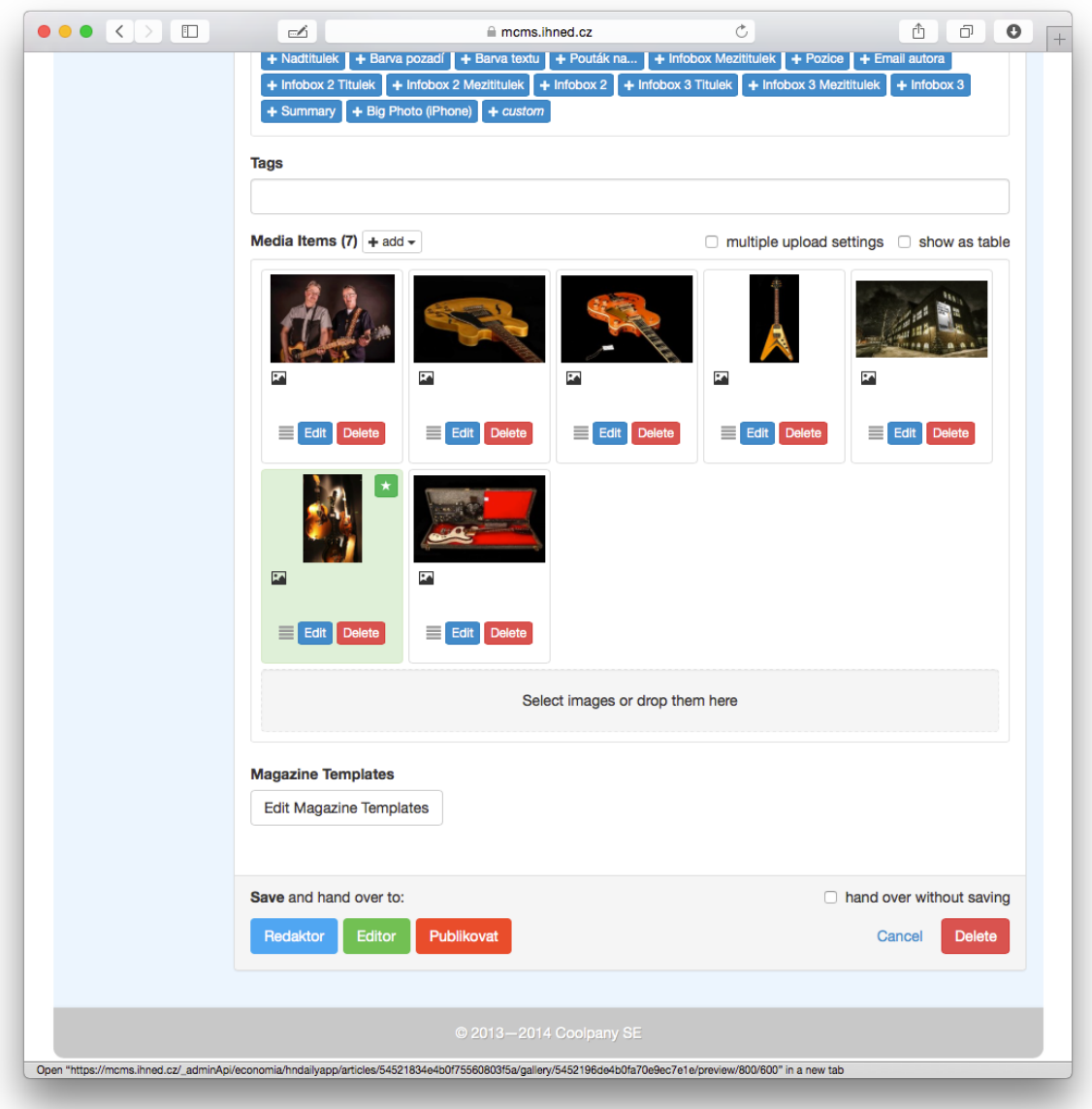

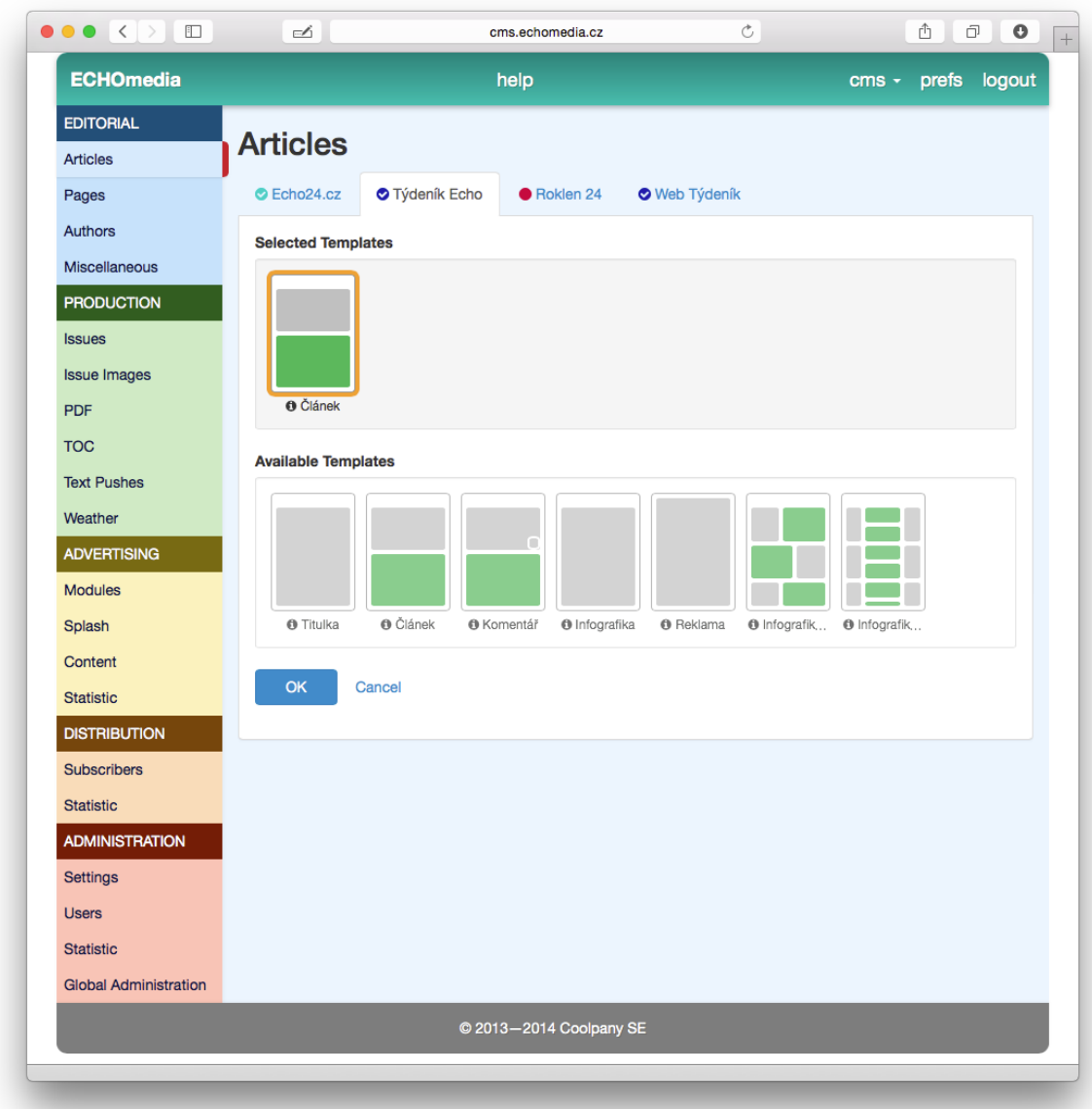

**Add media items from gallery** - Vkládání z centrální Galerie media objektů

App: **Magazine Template** - výběr šablony článku (pokud appka podporuje) Web: **Template** - výběr výchozí šablony pro článek

**Save&hand over** - ukládání a řízení redakčního workflow

- po uloženi se článek zavře
- každý uživatel může uložit jen o jednu úroveň výsě nez je jeho oprávnění. Tím se připraví o možnost editace (read only) a předá článek ke zpracováni o úroveň výš. Naopak vracet zpět může každý všem s nižším oprávněním bez omezení.
- po celou dobu práce funguje l**okální autosave**. Po zavření náhodném okna, pádu prohlížeče apod. se sám aktivuje a vyzve uživatele aby si vybral mezi verzemi - uložená na serveru nebo autouložená lokálně

### **STRÁNKY V KANÁLU PRO WEB**

**Sections** - Rubriky:

- **Template** výběr šablony pro stránku
- **Automatic mode** články z příslušné rubriky vyplní šablonu automaticky v pořadí podle času publikace
- **Preview** živý náhled na editovanou stránku bez reálného publikování pro veřejnost

Články se přiřazují Drug&Drop z filtrovaného výběru na pravé straně. Články se přehazují tažením za ikonku sendvič:

- **Insert** vloží článek a ostatní posune o jednu pozici (vypadne poslední)
- **Replace** přepíše daný článek na pozici

Symbolem čtvereček s šipkou lze kterýkoliv článek otevřít v novém tabu pro rychlou editaci obsahu.

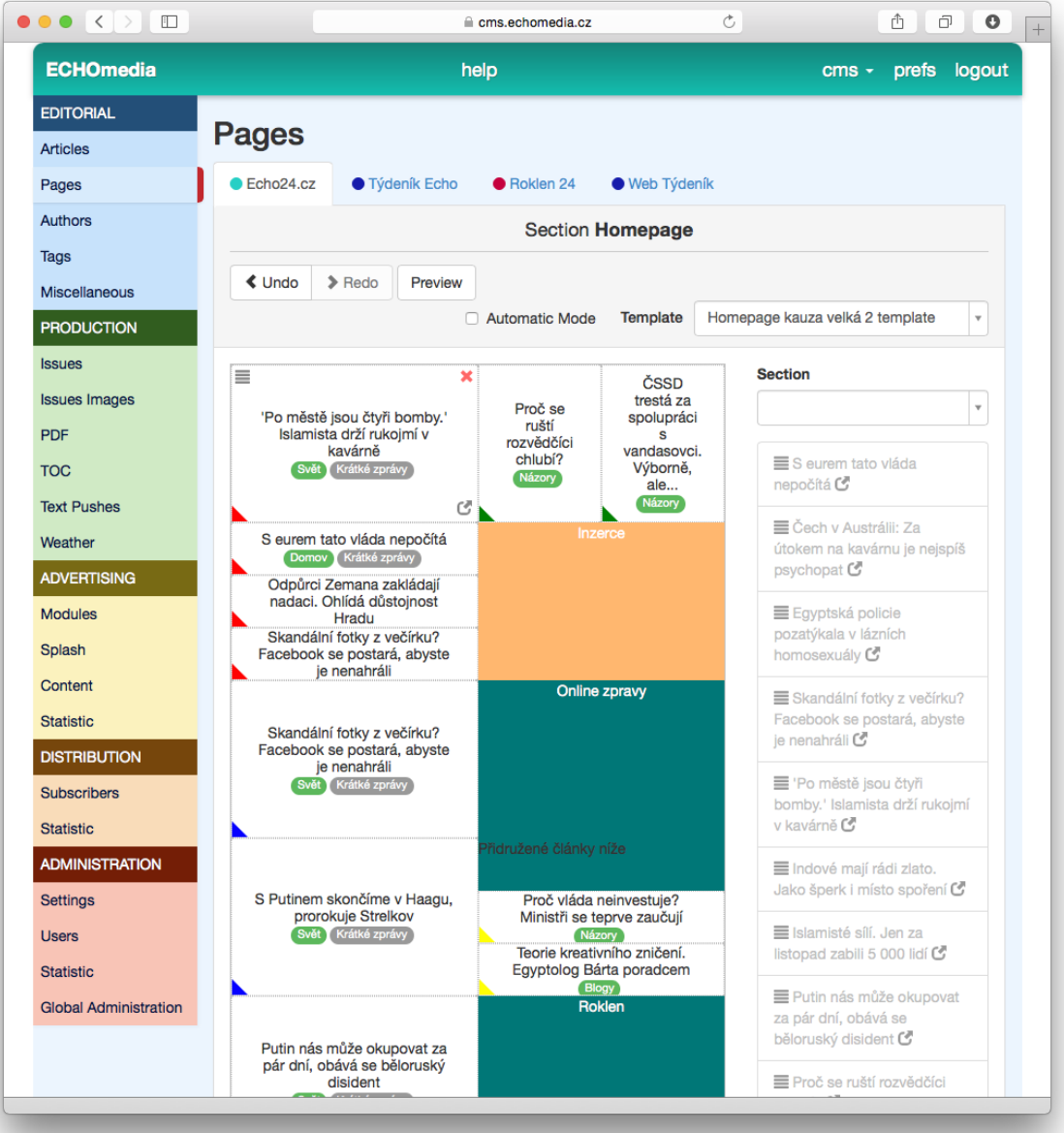

#### **Modules** - Moduly jsou typu

- List
- Map
- Elements

Slouží k zejména k řezení článků nebo autorů do seznamů pro různé neautomatické výpisy, lze pomocí nich vkládat inzerci apod.

#### **Dynamic Pages**

Umožňuje tvorbu jednoduchých adhoc stránek typu "seznam výherců", "stáhněte si certifikát", "o projektu" apod.

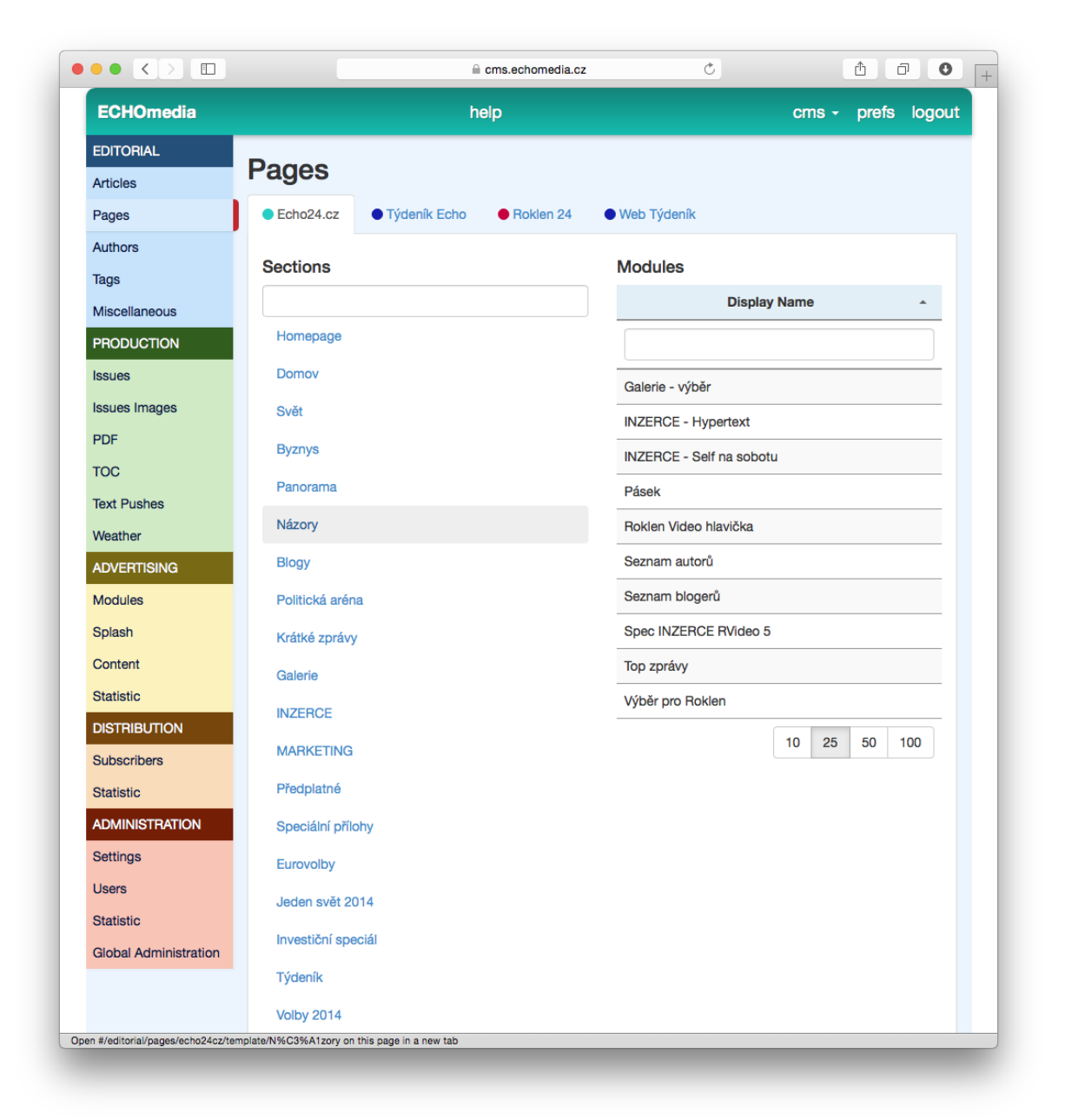

### Authors - Autoři

Źakladní stránka umožňuje:

### **FILTROVÁNÍ (VYHLEDÁVÁNÍ) ČLÁNKŮ DLE:**

- In the Final Step podle stavu schválení
- Sort dle jména vzestupně/sestupně

### **ZALOŽENÍ NOVÉHO AUTORA**

**Name** - celé jméno

**URL** - poslední část adresy autorské stránky. Napr.: domena.cz/author/URL tedy třeba echo.cz/ author/ondrej-stindl

### **Content** - optional

**Properties** - dle titulu, např.:

- Funkce
- Životopis
- Email
- Facebook user
- Twitter user

**Media Items** - zejména Foto autora

**Template** - šablona pro autorskou landingpage autora

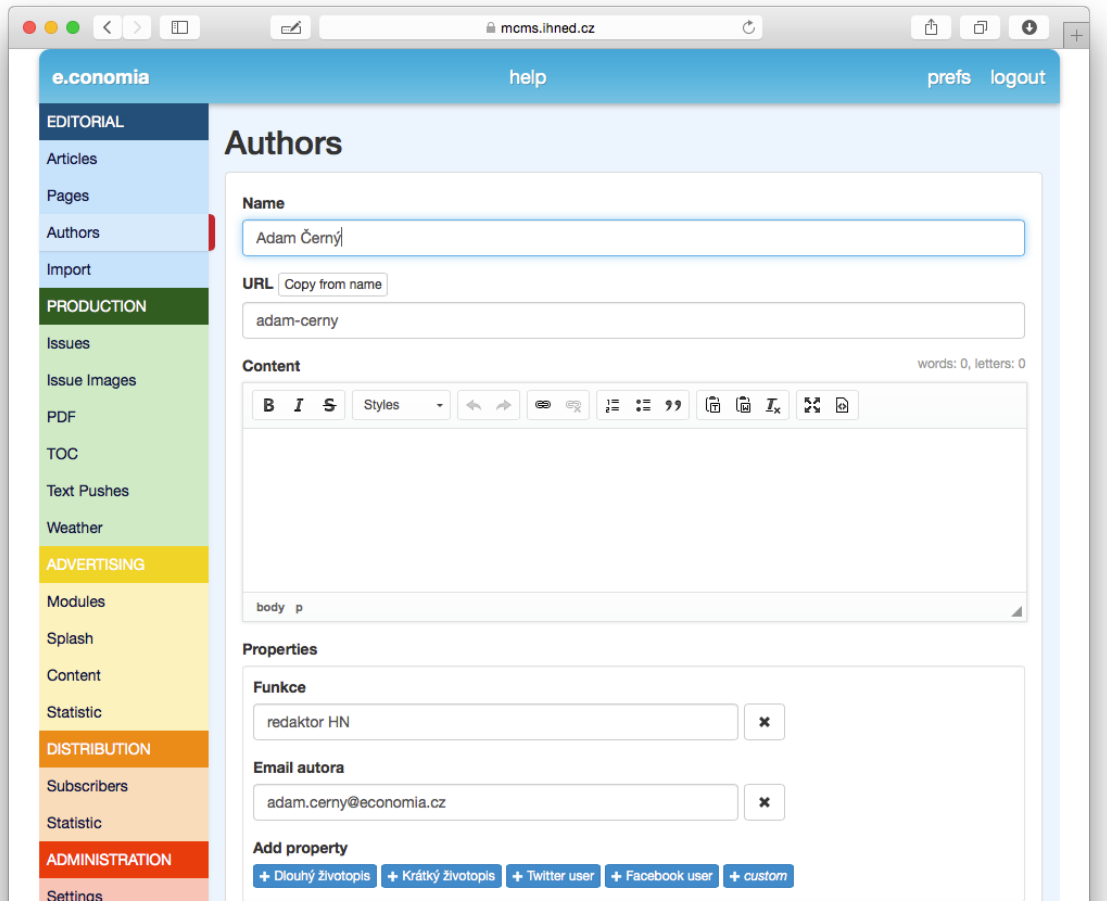

### Tags - Visačky

Źakladní stránka umožňuje:

### **FILTROVÁNÍ (VYHLEDÁVÁNÍ) ČLÁNKŮ DLE:**

- In the Final Step podle stavu schválení
- Sort dle jména vzestupně/sestupně

### **ZALOŽENÍ NOVÉHO TAGU**

#### **Text** - text visačky

**Synonyms** - seznam vhodných synonym (když začne u článku autor psát do políčka Tag synonymum, nabídne se mu správná visačka

Tagům lze připojovat i Media Items, např. fotky (optional)

### Graphic Items

Spáva větších grafických prvků použitých v rámci celého webu, např. patičky, infobannerů apod. Konfiguruje zpravidla dodavatel, klient si pak v rámci nadefinovaných prvků může menit texty, obrázky, linky apod. Ovládání stejné jako u podobných objektů - článků, autorů apod.

# **OnLines**

### Přenosy

Umožňují automatické publikování jednotlivých kroků/událostí v přenosu. Podmínkou je mít založený článek, vypublikovaný a v něm vložený příslušný online. (může být ve více článcích současně)

**Stavy přenosu** - Vypnuto - Zapnuto - Pauza volí autor/správce přenosu. Přenos je vhodné na konec ukončit. Může to být ale klidně až za mnoho hodin nebo dní (přenosy voleb, katastrof,…) Speciální podpora pro Stisk je volba šablon/skore pro vybrané sporty

**Typ zápasu** je důležitý pro sportovní přenosy, mění formát skore podle vybraného sportu

### Rozhovory

Umožňují automatické publikování jednotlivých otázek a odpovědí v rozhovoru. Otázky se z článku propisují do CMS a dále s nimi pracuje redaktor/editor nebo odpovídající. Podmínkou je mít opět založený článek, vypublikovaný a v něm vložený příslušný online. (může být ve více článcích současně)

**Stavy přenosu** - Vypnuto - Zapnuto - Pauza volí autor/správce přenosu.

**Datum startu** je důležité pro zaktivnění pole pro psaní otázek v článku na frontendu

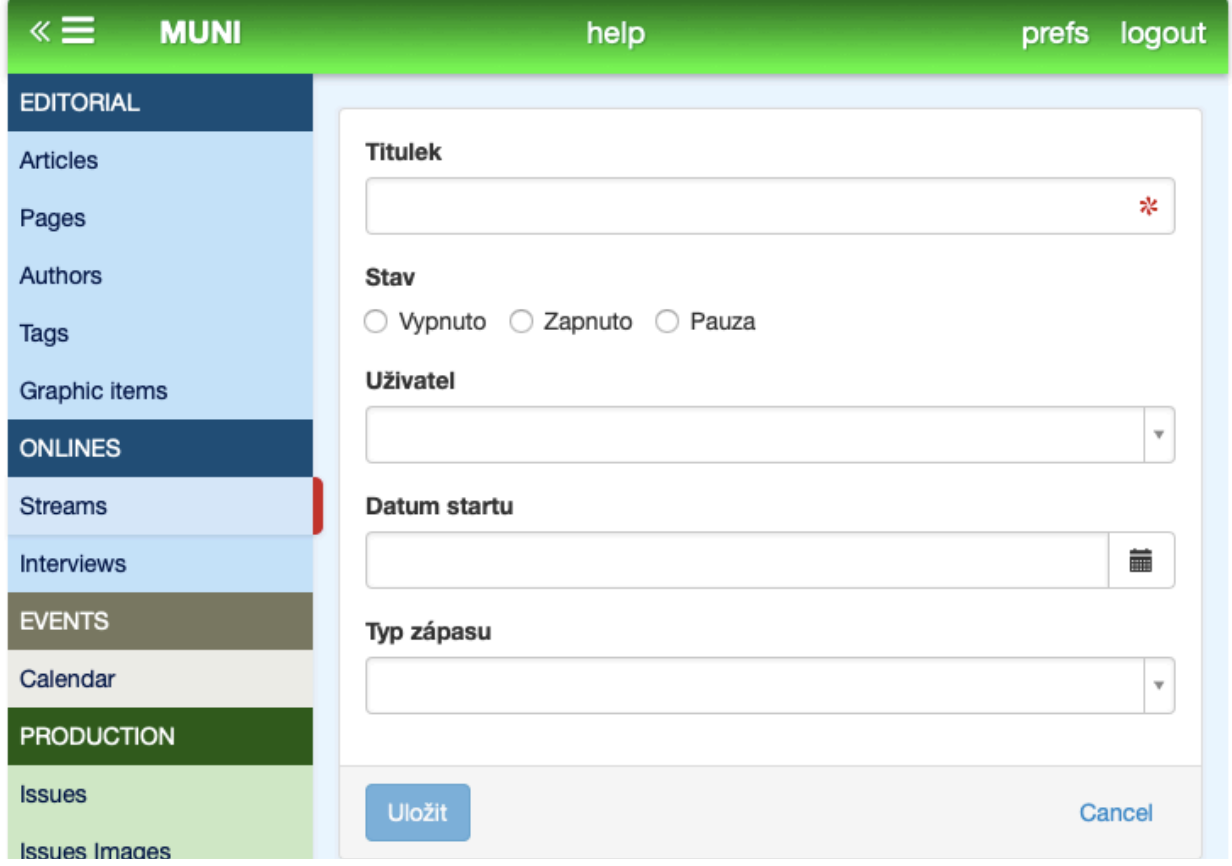

# **Events**

## Calendar

Umožňuje vytváření vlastních plánovacích kalendářů pro jednotlivé skupiny - redakce Uživatelé jsou informováni o nových událostech emailem V rámci události je možné diskutovat pomocí komentářů Eventy je možné stahovat do personálních kalendářů např. v mobilních zařízeních **Skupina** umožňuje vybrat předem definovanou skupinu ze Skupin uživatelů (např. Sportovní redakce, Skupina studentů A1 atd.) **Účastíci** - pole pro vytvoření skupiny Ad hoc

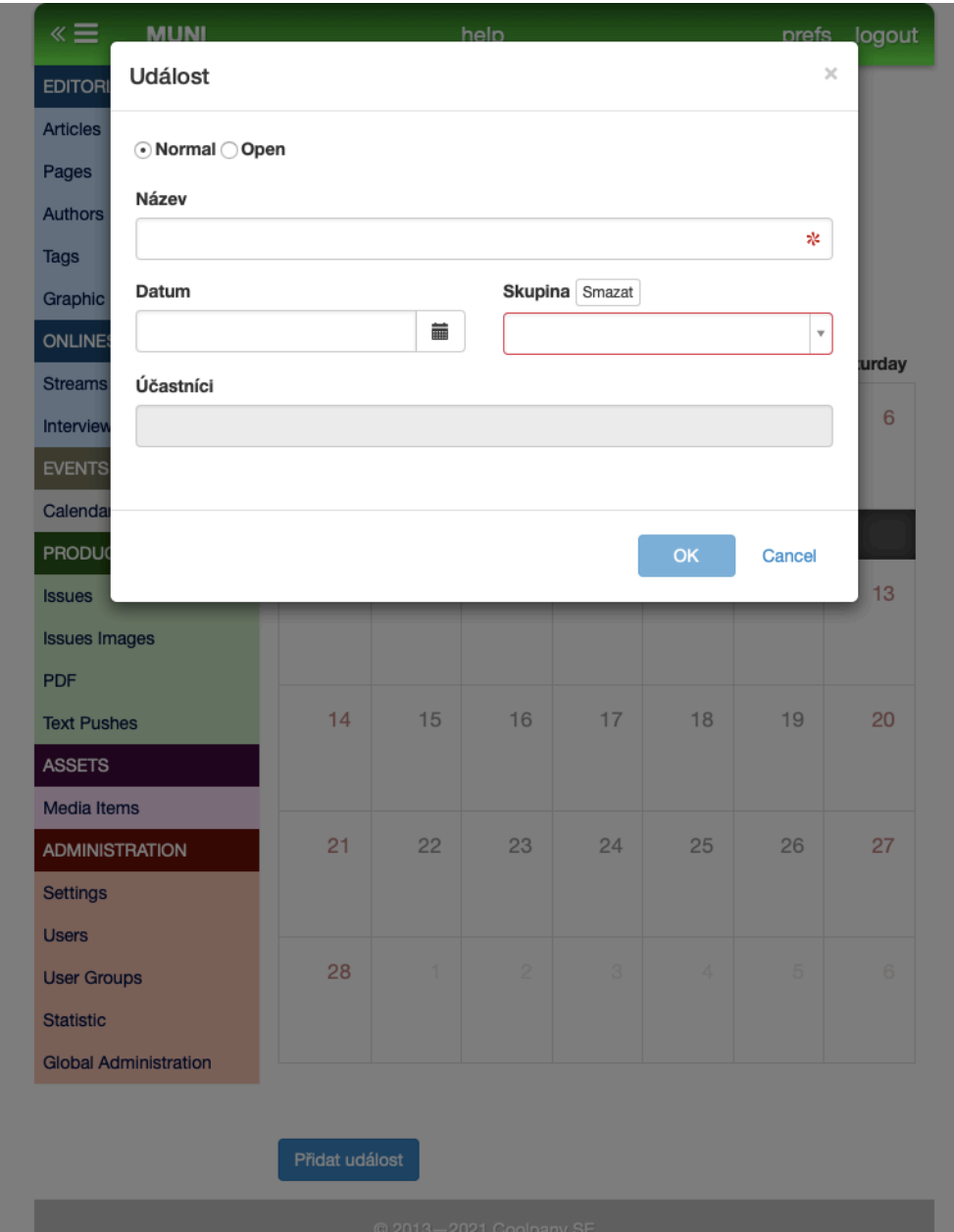

# **Advertising - Inzerce**

### Modules - Moduly

Týká se zejména webových kanálů!

Zakladní stránka umožňuje nahrávání inzerce pomocí předdefinovaných modulů -zdroj reklamy a příslušné prolinky a skripty

# **Assety**

### Galerie médií

Centrální galerie medií (obrázků. videí, mp3, obecných dokumentů) Lze tudy nahrávat sety obrázků pro použití všemi v celém systému, nebo naopak editovat a mazat media nad celým systémem

Každá fotografie může obsahovat několik obrázků - systém si pak pro publikování vybírá nejvhodnější na základě podobnosti poměru stran (např. portrait, čtverec, landscape) - vhodné pro appky na tabletech ale i pro responzivní designy webů

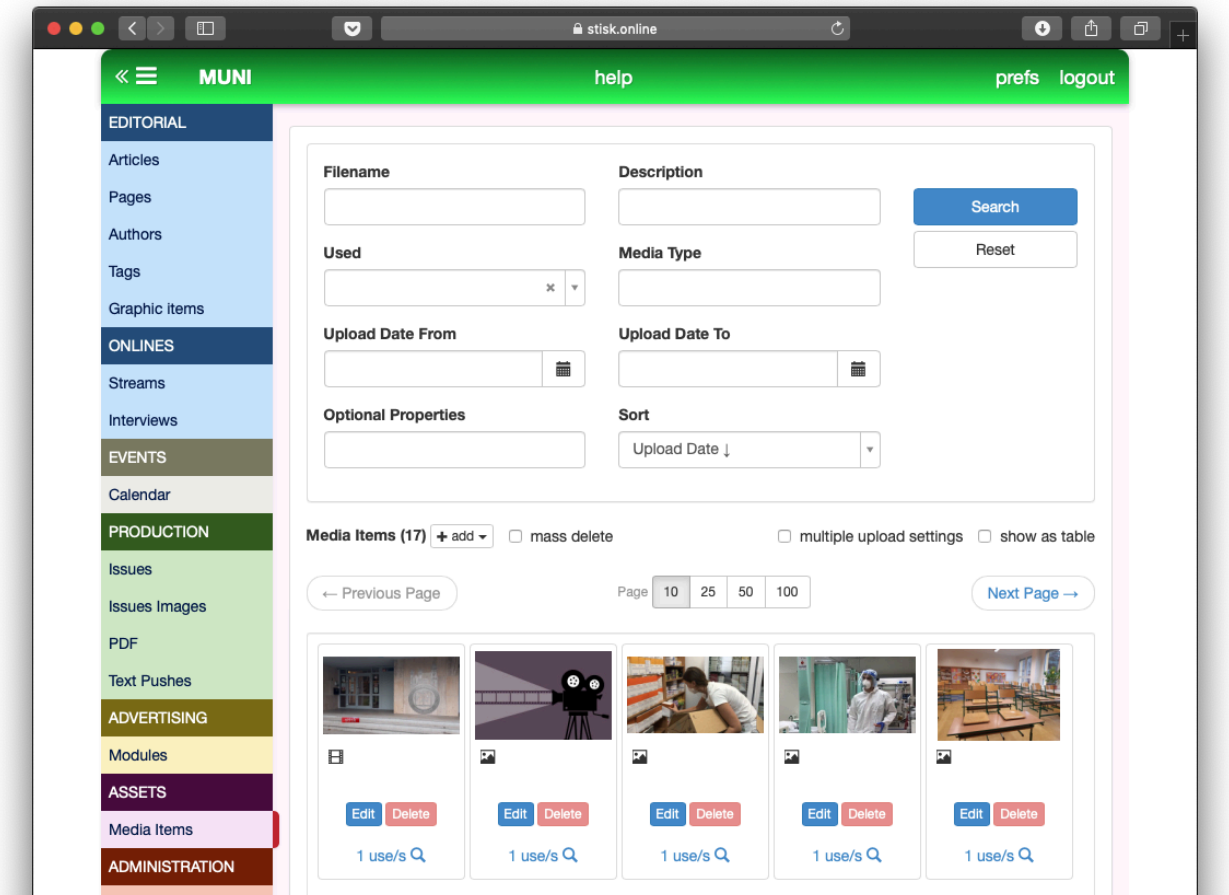

# **D: Jak snadno**

- Jak snadno napsat článek
- v sekci Články založit zeleným tlačítkem Nový článek
- *- nebo, optional: v sekci* Č*lánky si pomocí filtru najít* č*lánky p*ř*i*ř*azené svému jménu ve stavu Redaktor/Student*
- vyplnit Titulek
- článek přiřadit aspoň jedné Sekci
- v části Content napsat a nastylovat text (styly jsou připraveny v roletkovém menu)
- *- optional: pro psaní rozsáhlej*š*ího textu doporu*č*ujeme zv*ě*t*š*it editor po dobu psaní na celou obrazovku (tla*č*ítkem se* č*tve*ř*icí* š*ipek vpravo naho*ř*e v menu editoru Content)*
- vyplnit Autora
- nahrát aspoň jeden obrázek do Galerie a opatřit ho informací o Autorovi a Popiskou
- hotový článek uložit pro další zpracování nadřízenému, tedy například Redaktor Editorovi.
- Jak snadno zredigovat článek
- v sekci Články najít články ve statusu Editor
- upravit titulek
- zkontrolovat a případně doplnit Sekce kam má být článek přiřazen
- přečíst a zredigovat text v editoru Content, opatřit mezititulky, vložit content linky, doplnit obrazovou výbavu
- v případě špatného stavu textu vrátit zpět autorovi k přepracování. Doporučujeme opakovaně použít content link Interní poznámka k opřipomínkování textu
- v případě že je text naopak použitelný k publikaci uložit jej do statusu případně rovnou publikovat, pokud mám příslušné oprávnění

Článek může být současně ve dvou statusech (pokud byl již aspoň jednou vypublikován). Změny se ale na frontend propíšou až tehdy, je li znovu schválen a posunut do nejvyššího statusu!

- Jak nastavit webovou stránku
- v sekci Stránky vybrat příslušnou sekci/rubriku
- pokud je hned v záhlaví zatrženo Automatic mode, plní se rubriková šablona automaticky články podle času publikace
- pokud zatržítko odstraníme, zobrazí se schema stránky, kde můžeme:
- ručně vkládat články přetažením z předfiltovaných textů na pravé straně
- přemisťovat články přetažením mezi sebou s volbou
- Replace přepíše článek na pozici
- Insert umístí článek a ostatní posune o pozici dál (jednotlivé spady jsou označeny stejnobarevnými růžky na pozicích článků
- neobsazené pozice se naplní automaticky samy podle časového spadu příslušné rubriky
- po provedených změnách provést vizuální kontrolu tlačítkem náhled (to se neprojeví na frontendu)
- uložit tlačítkem Save toto teprve propíše změny na frontend

- Jak snadno založit autora

- v sekci Autor založit nového autora
- dále postupovat jako při tvorbě článku, tedy vyplnit pole a opatřit Foto autora (nezaměnôvat s pouhým Foto)
- pozor Autory zpravidla schvaluje někdo s vyšším oprávněním

### - Jak založit novou visačku

- v sekci Visačky/Tags založit nový tag (visačku)
- *- optional: p*ř*ímo p*ř*i psaní* č*lánku v kolonce Tags zalo*ž*it nov*ý *tag (Pozor, pokud ale nebude poté schválen v sekci Tags oprávn*ě*nou osobou, nep*ů*jde* č*lánek vypublikovat!)*
- vyplnit všechny smyslupné aliasy, aby se Visačky zbytečně neduplikovaly
- dále postupovat jako při tvorbě článku, tedy vyplnit pole a případně opatřit Foto
- pozor Tagy zpravidla schvaluje někdo s vyšším oprávněním
- Jak založit nové vydání
- Jak vyrobit vydání
- Jak vypublikovat editorské vydání
- Jak publikovat veřejné vydání
- Jak odeslat textovou zprávu
- Jak vložit PDF obsah
- Jak správně nastavovat placený obsah a obsah zdarma

Get Started

Použitá nastavení pro Stisk MUNI

### **CONTENT LINKY STISKU:**

- Citace externí
- Citace lokální
- Externí kod (např. vložení kod pro twitter, google maps apod.)
- Interní poznámka (nikdy se nezobrazí na frontendu, používá se pro komunikaci uvnitř redakce)
- MP3
- MP4
- Obrázek z galerie
- Online (online stream nebo online rozhovor)
- Rozhovor offline (grafický prvek pro linkování offline rozhovoru)
- Téma (grafický prvek)
- Článek

### **PROPERTIES PRO STISK:**

### **Article**

- Perex
- Domicil
- Související články
- SEO Zeměpisná šířka (Pro Seznam SEO)
- SEO Zeměpisná délka (Pro Seznam SEO)
- SEO Jen pro dospělé (Pro Seznam SEO)
- SEO Robots noindex

### **Photo globální** (pro knihovnu)

- Autor
- Globální název

#### **Photo lokální** (pro konkrétní článek)

- Lokální název
- Popiska
- Autor
- Source URL odkud pochází
- Oříznout pozicování fotky pro responzivní design stránek (která část se neořezává)

#### **MODULY PRO STISK:**

- Hlavička sekce (pouze pro lokálníh admina, výběr a pořadí sekcí na HP)
- Hlavička tagy (hashtags)
- HP Headline
- HP Modul zpráv
- HP Speciální box
- Patička (mimo soc. media a loga)
- Patička loga
- Patička odkazy
- Reklama Article Skyscraper
- Reklama HP Skyscraper